# Курсовая работа по информатике

## Создание UserForm КАЛЬКУЛЯТОР

Выполнил студент гр. 11-П-I Смирнов Сергей Владимирович

2007

### Создание кнопки вызова калькулятора

1. На листе содержания создаём кнопку вызова калькулятора. Для этого входим в режим конструктора, на панели «Элементы управления» выбираем пункт «Кнопка» и щёлкаем на поле книги. Вызвать панель управления элементами VBA можно нажав правой клавишей на панели кнопок и поставить галочку напротив «Visual Basic». На появившейся кнопке щёлкаем правой кнопкой мыши. Щёлкаем на пункте Свойства. В появившемся окне присваиваем cвойство

Name = cbc, и свойство Caption = Калькулятор.

### Код для вызова калькулятора с листа содержания

В режиме конструктора на листе содержания нашей книги щёлкаем 2 раза не кнопке «Калькулятор». В появившемся окне вводим код следующего содержания:

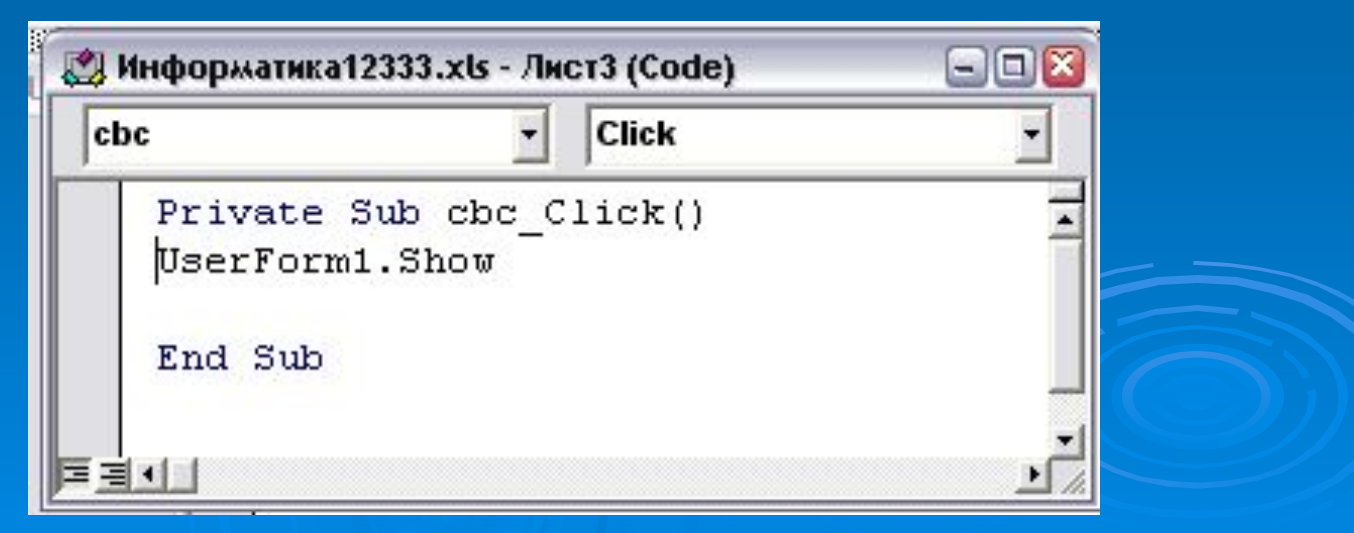

### Создание UserForm

 Нажимаем сочетание клавиш Alt+F11 и попадаем в интегрированную среду разработки приложений VBA. В главном меню открываем вкладку Insert→UserForm.

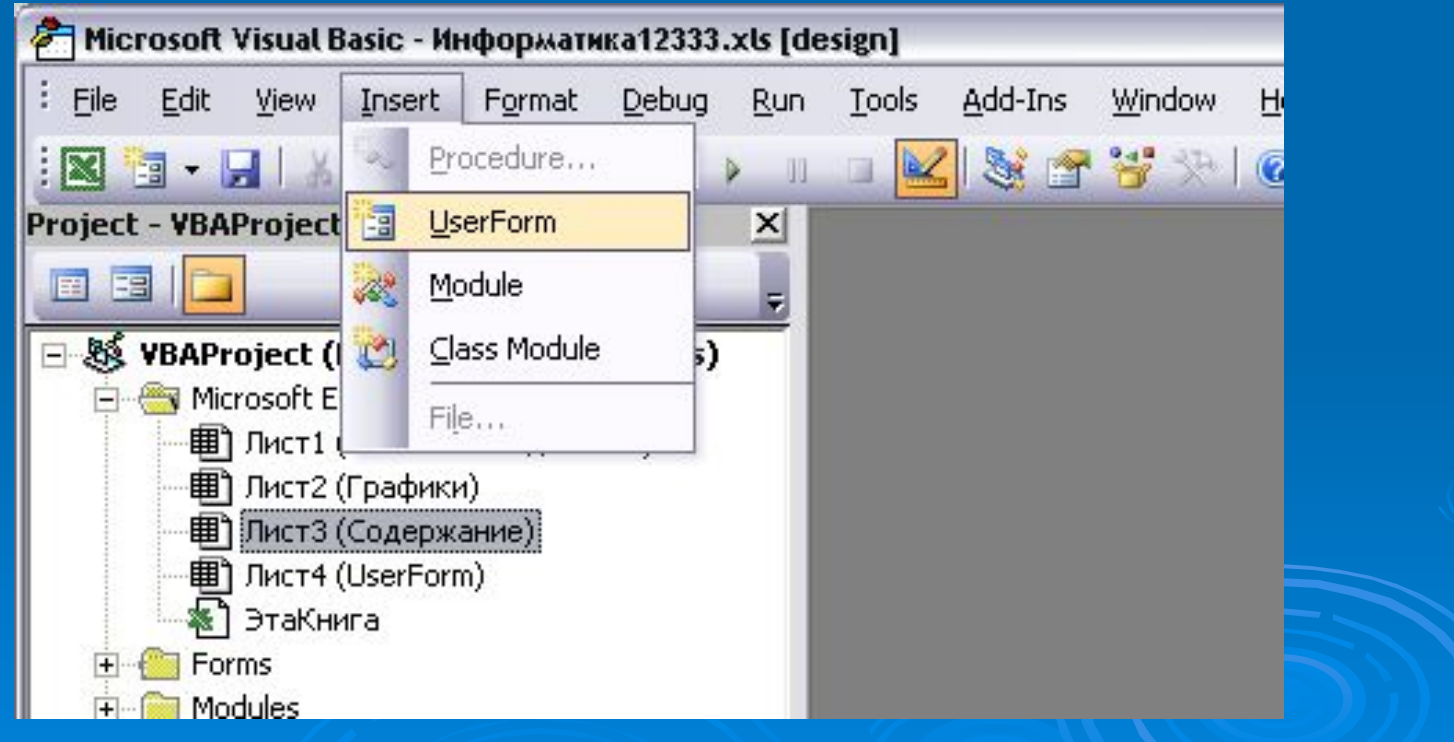

#### В окне Project появится строка UserForm1

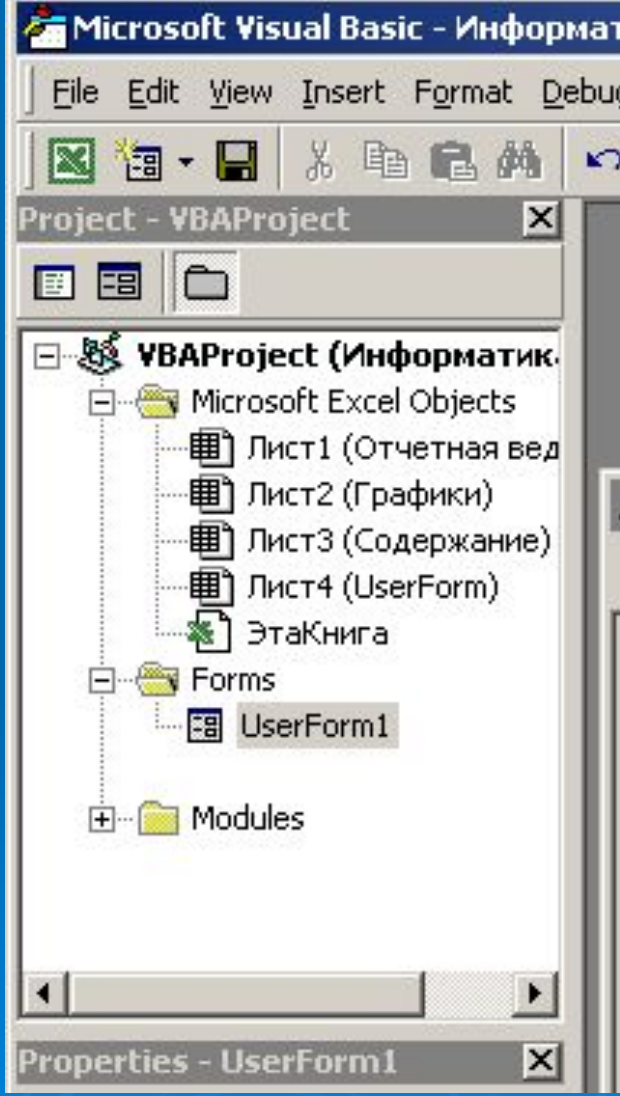

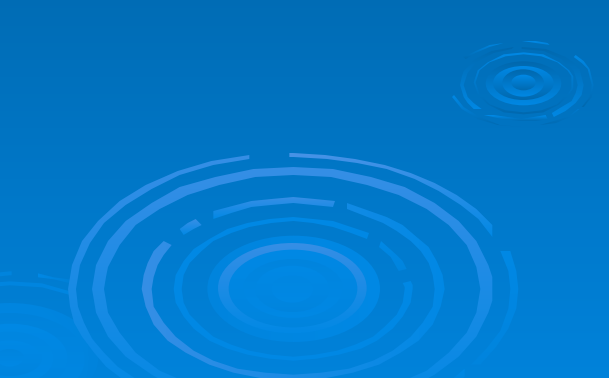

### Объекты VBA

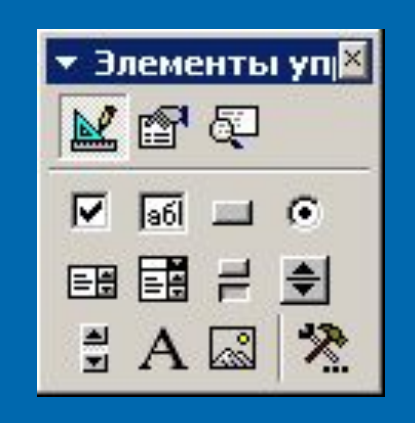

**• Option Button - Переключатель E**- Command Button - Кнопка **- Text Box – Поле ввода**  $\blacksquare$ - Label - Надпись

#### Создание интерфейса калькулятора

 Щёлкаем 2 раза на пункте UserForm1 в окне Project. В появившемся поле с помощью панели ToolBox создаём поля ввода чисел (TextBox), переключатели действий (OptionButton) и кнопку «Ответ» (CommandButton), пояснения (Label). Названия меток, переключателей и кнопок вводим в поле Caption окна Properties.

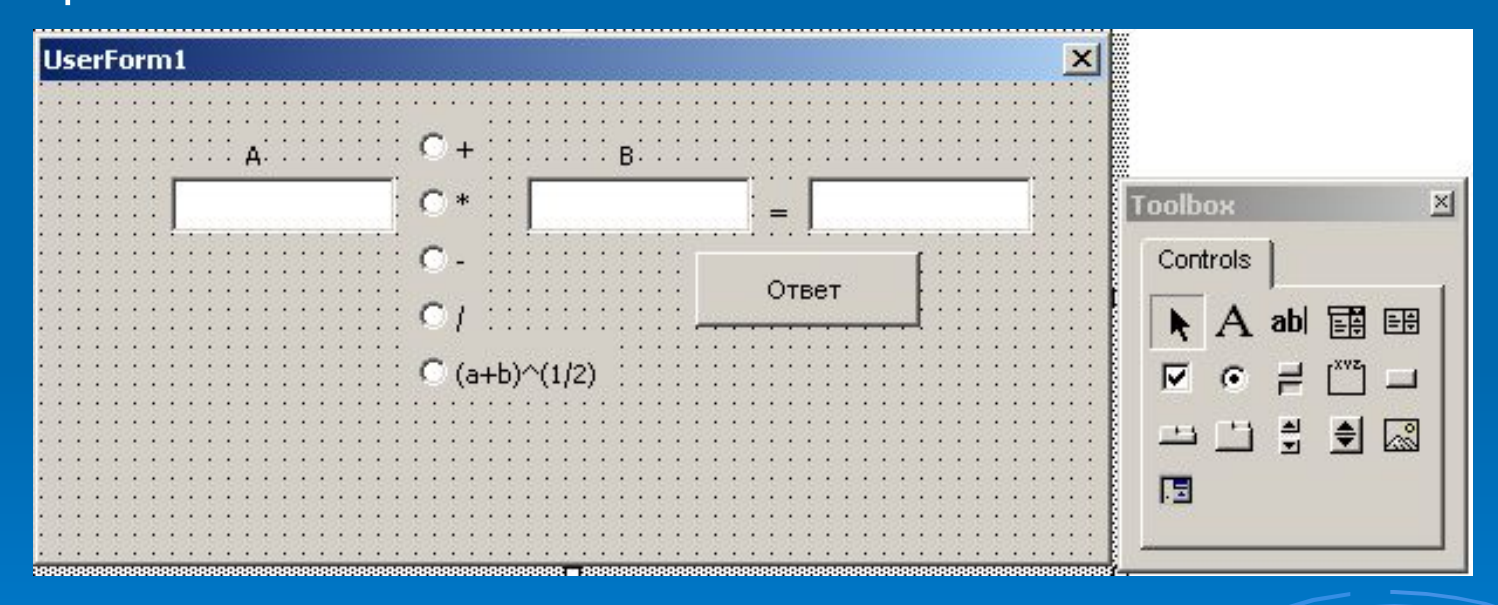

Задание свойства Name Выделяя поочерёдно каждый объект, в окне Properties в строке Name исправляем это свойство. НАПРИМЕР: Для числа  $A$  - TextBox1 $\Box$ ta; Для числа  $B$  - TextBox2 $\Box$ tb; Для ответа - TextBox3<sup>D</sup>otv; Для суммы - OptionButton1 $\Box$ obs; Для произведения - OptionButton2<sup>D</sup>obp; Для разности - OptionButton3<sup>D</sup>obr; Для деления - OptionButton4Dobd; Для извлечения квадратного корня - OptionButton $5$  $\Box$ obk; Для кнопки «Ответ» - CommandButton1 $\Box$ ok.

#### Написание кода программы

#### Щёлкаем 2 раза на кнопке «Ответ». В открывшемся окне набираем код программы:

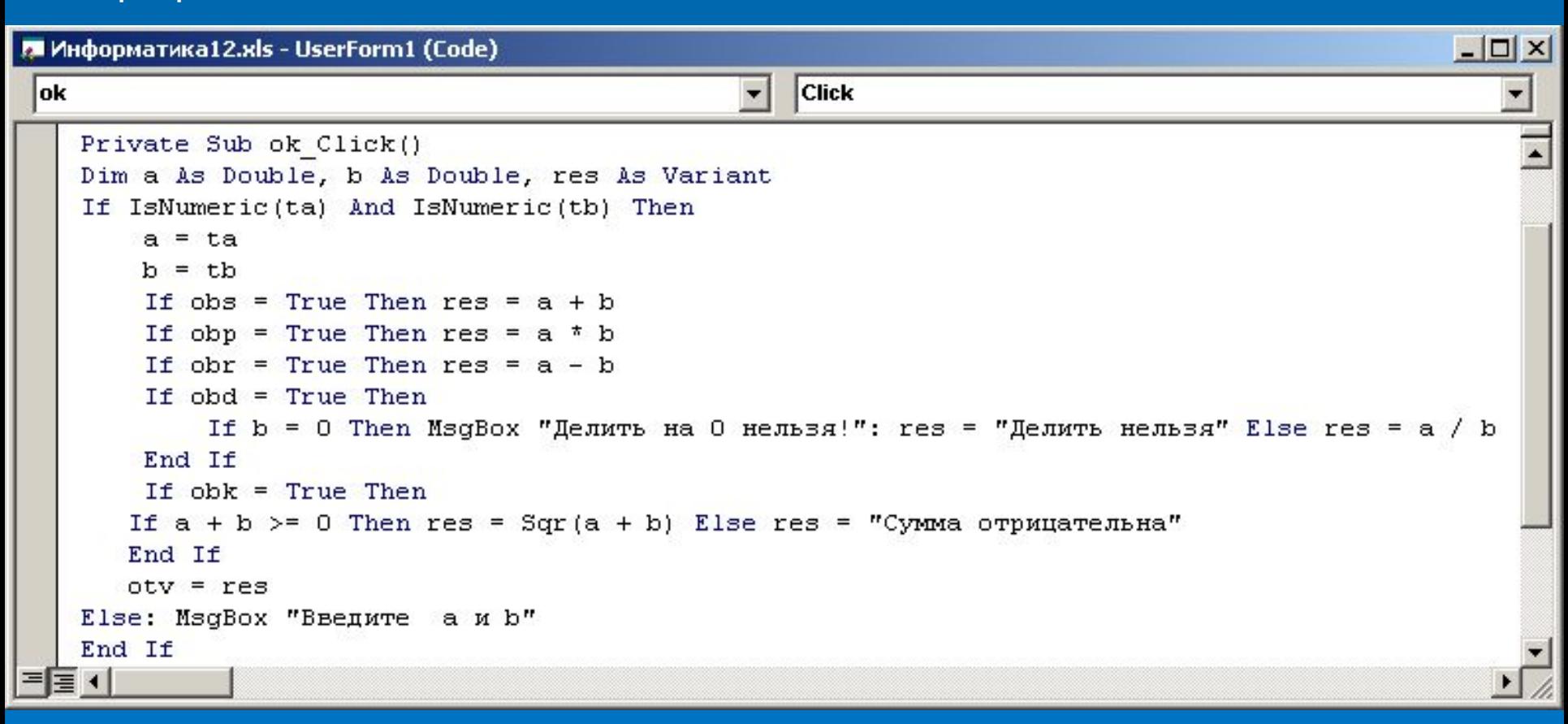

Функция IsNumeric() служит для проверки заданного в скобках поля на наличие данных.

#### При запуске калькулятора получаем следующий результат

Пример:

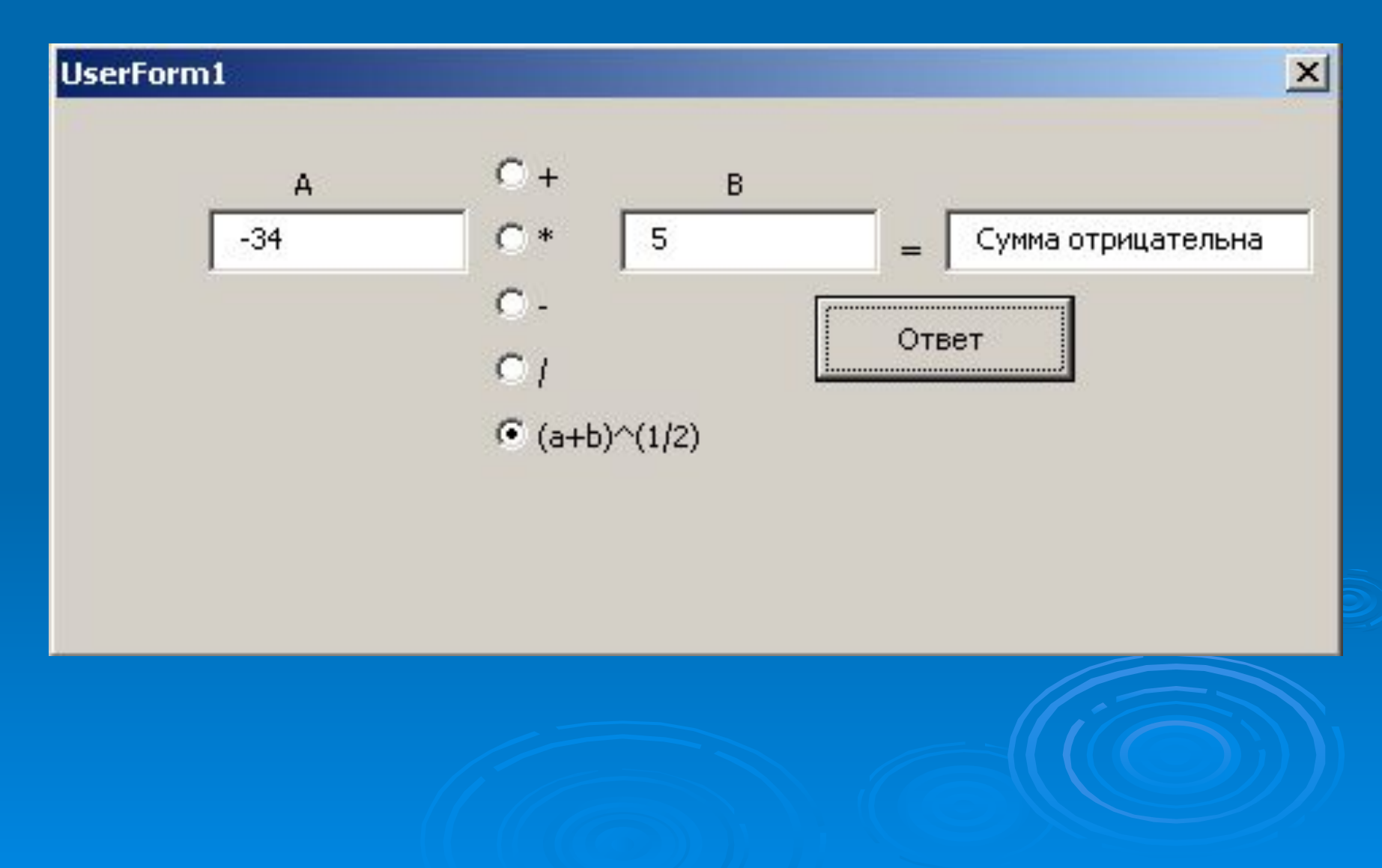

# КОНЕЦ